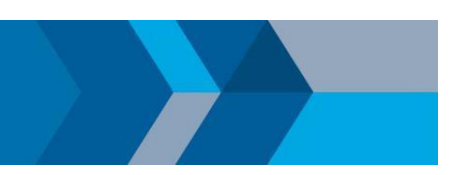

## Campus-Wide License の更新方法

MATLAB の使用をさらに 1 年間継続するには、ライセンス ファイルを更新する必要があります。 ライセンス ファイルの更新プロセスは、使用しているライセンス構成に応じて異なります。

## **Individual および Designated Computer:**

- 1. MATLAB を開きます (ライセンスの有効期限が切れている場合はアクティベーション クライ アントが起動するので、次の手順をスキップできます)。
- 2. [ヘルプ] メニュー > [ライセンス] > [ソフトウェアのアクティベーションを行う] の順に選択します
- 3. [インターネットを使って自動的にアクティベーションを行う (推奨)] を選択します
- 4. 再アクティベーションを行った後は、新しいライセンス ファイルが認識されるように MATLAB を再起動する必要があります。

インストールのライセンスが有効期限切れの場合、MATLAB を起動しようとするとアクティベーション を求める確認ダイアログが表示されます。アクティベーションが正常に完了すると、古いライセンス フ ァイルの有効期限が切れると同時に新しいライセンス ファイルに更新されます。

## **Concurrent:**

- 1. ライセンス管理者に連絡し、新しいライセンス ファイルを使用してライセンス サーバーを更 新するよう依頼してください。
- 2. 自分自身がライセンス管理者の場合は、*MATLAB* **ライセンス [マネージャーを更新またはインス](https://www.mathworks.com/matlabcentral/answers/105860) [トールする方法](https://www.mathworks.com/matlabcentral/answers/105860)** を参照してください。

その他のサポートが必要な場合は、*[mathworks.com/support/contact\\_us](https://www.mathworks.com/support/contact_us.html)* までご連絡ください。

© 2020 The MathWorks, Inc. MATLAB and Simulink are registered trademarks of The MathWorks, Inc. Se[e mathworks.com/trademarks fo](http://www.mathworks.com/trademarks)r a list of additional trademarks. Other product or brand names may be trademarks or registered trademarks of their respective holders.